# **CATÁLOGO COLECTIVO DE LA RED ELECTRÓNICA DE LECTURA PÚBLICA VALENCIANA**

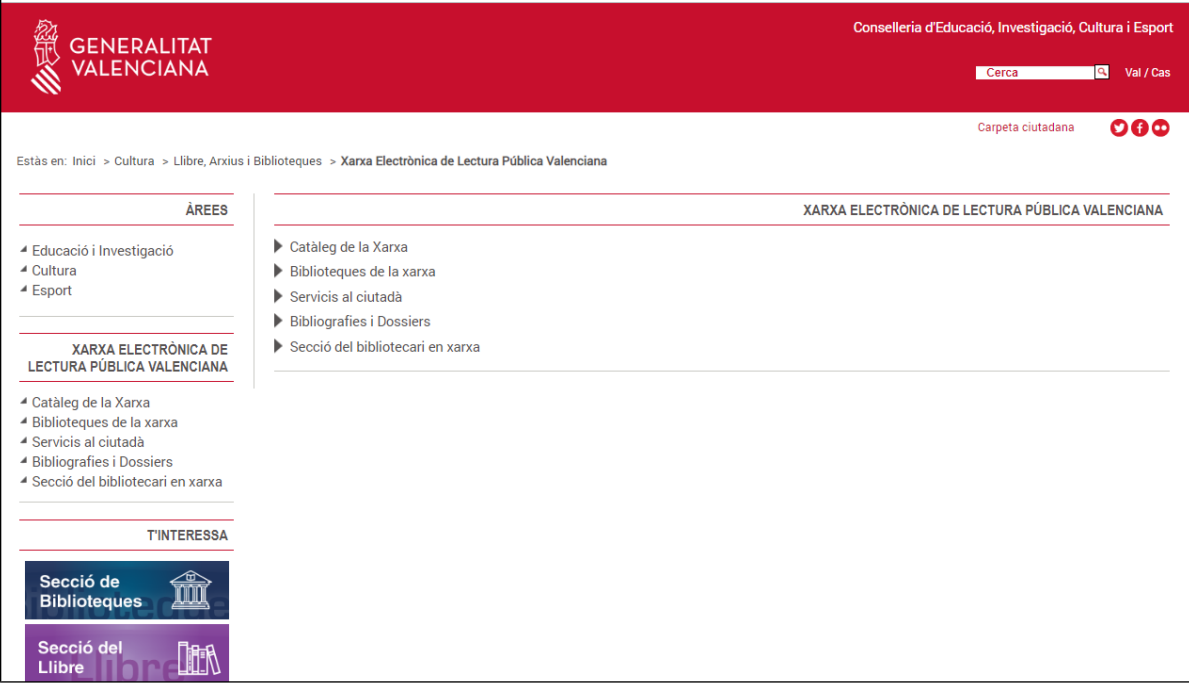

[http://xlpv.gva.es](http://xlpv.gva.es/)

## **¿QUÉ PERMITE HACER?**

- **Consulta del catálogo colectivo de la Red Electrónica de Lectura Pública Valenciana (eXLPV).**
- **Consulta de los fondos de cada biblioteca integrante de la Red Electrónica de Lectura Pública Valenciana.**
- **Consulta experta, con la posibilidad de acotar las búsquedas por tipo de material (formato) y por lengua.**
- **Al visualizar un documento nos indica en qué biblioteca está, su localización y si está disponible para el préstamo.**
- **Permite seleccionar documentos de interés de una consulta para confeccionar una bibliografía.**
- **Consultar las últimas novedades incorporadas al catálogo.**
- **Consultar bibliografías recomendadas por los bibliotecarios sobre temas de interés.**
- **Compartir con los otros usuarios valoraciones y comentarios.**
- **El lector con carné de la eXLPV puede acceder a una zona de acceso restringido para:**
	- **Consultar los datos personales que constan en su ficha de lector.**
	- **Saber qué documentos tiene prestados, duración del préstamo y sanciones.**
	- **Renovar los préstamos que tenga.**
	- **Realizar sugerencias de compra para la adquisición de un determinado documento por la biblioteca.**
	- **Enviar comentarios a los bibliotecarios.**
	- **Crear una lista de "favoritos" con las páginas web que más le interesen.**
	- **Consultar las bibliografías que su biblioteca haya realizado.**

### **¿CÓMO SE CONSULTA?**

 **Podemos consultar todo el catálogo colectivo o el catálogo de una biblioteca, para ello seleccionamos la opción deseada en: Buscar en** 

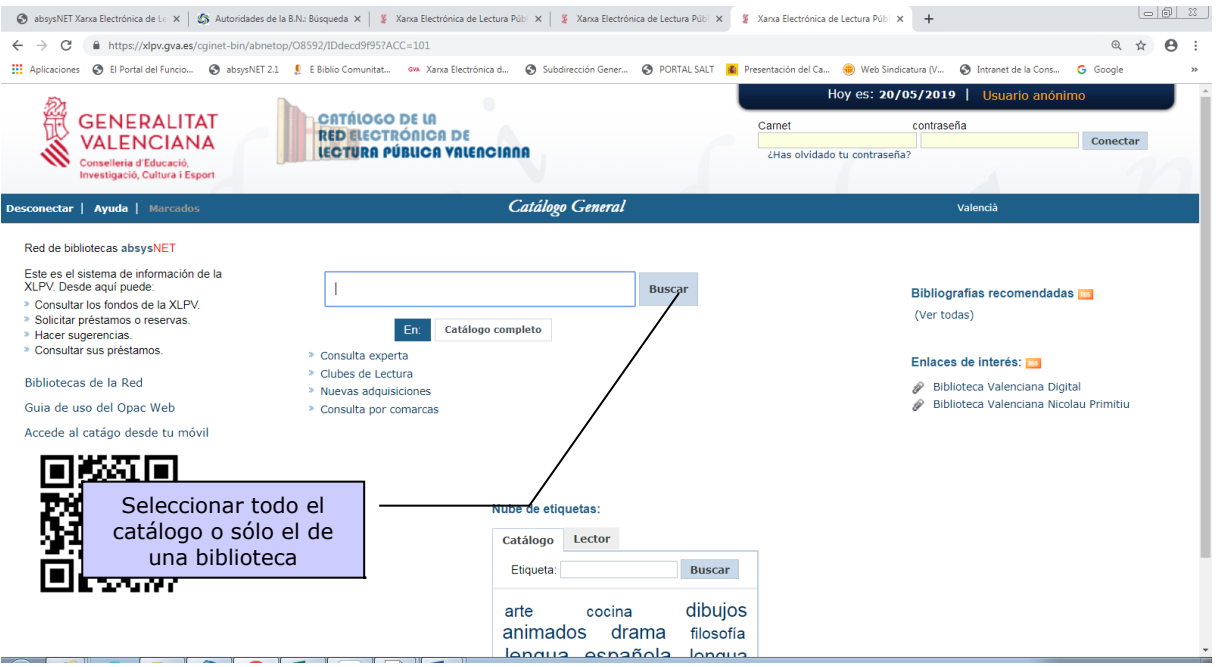

- **Proceso de búsqueda:**
- a) Escribimos en la casilla correspondiente el término o términos de búsqueda.
- b) Pulsamos con el ratón el botón Buscar

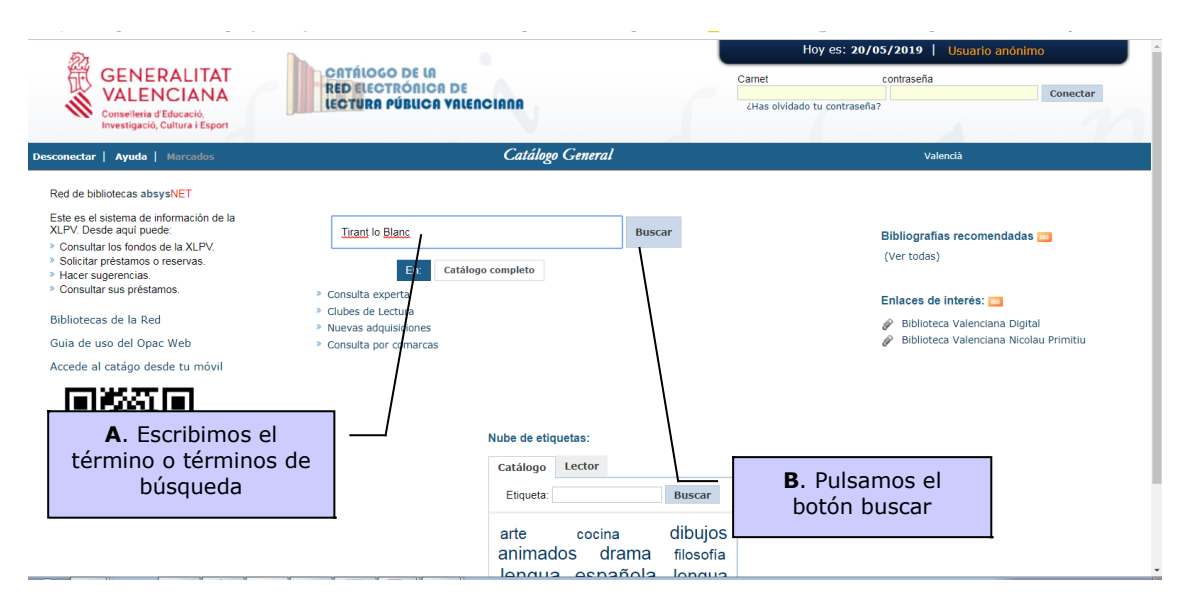

c) Aparece la lista de documentos:

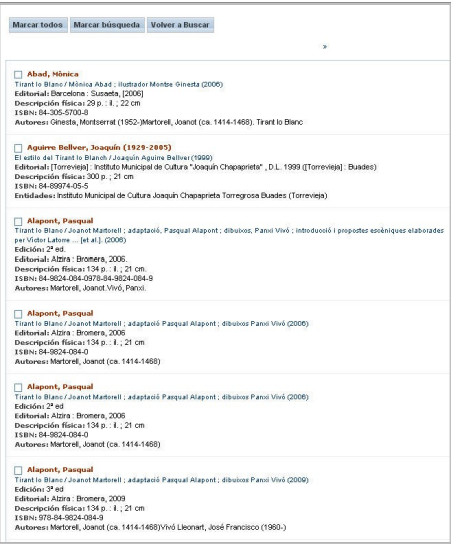

d) Seleccionamos el documento que nos interesa (clic sobre el documento).

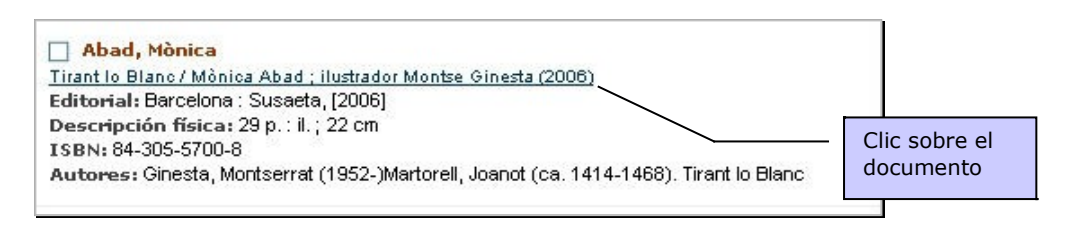

e) Al visualizar el documento nos ofrece en la parte superior de la pantalla los datos del documento y en la parte inferior dónde lo podemos localizar y si está disponible para el préstamo:

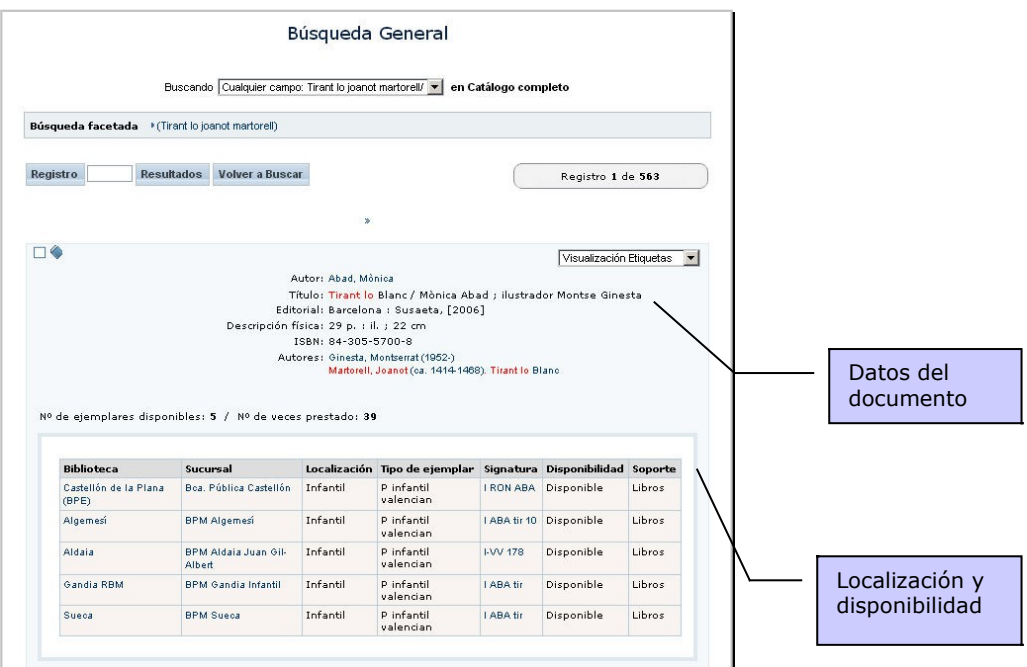

 Podemos buscar cualquier tipo de documento o acotar la búsqueda desde la Consulta experta:

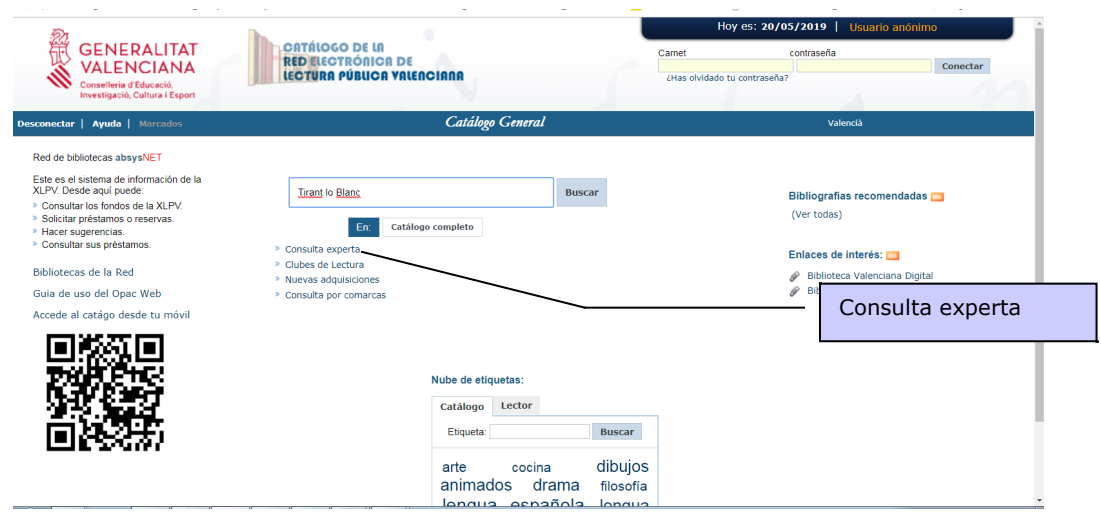

Podemos especificar nuestra búsqueda y acotar por lengua, país o tipo de material (libros, revistas, vídeo, etc.), así como decidir cómo ordenar los resultados de la consulta.

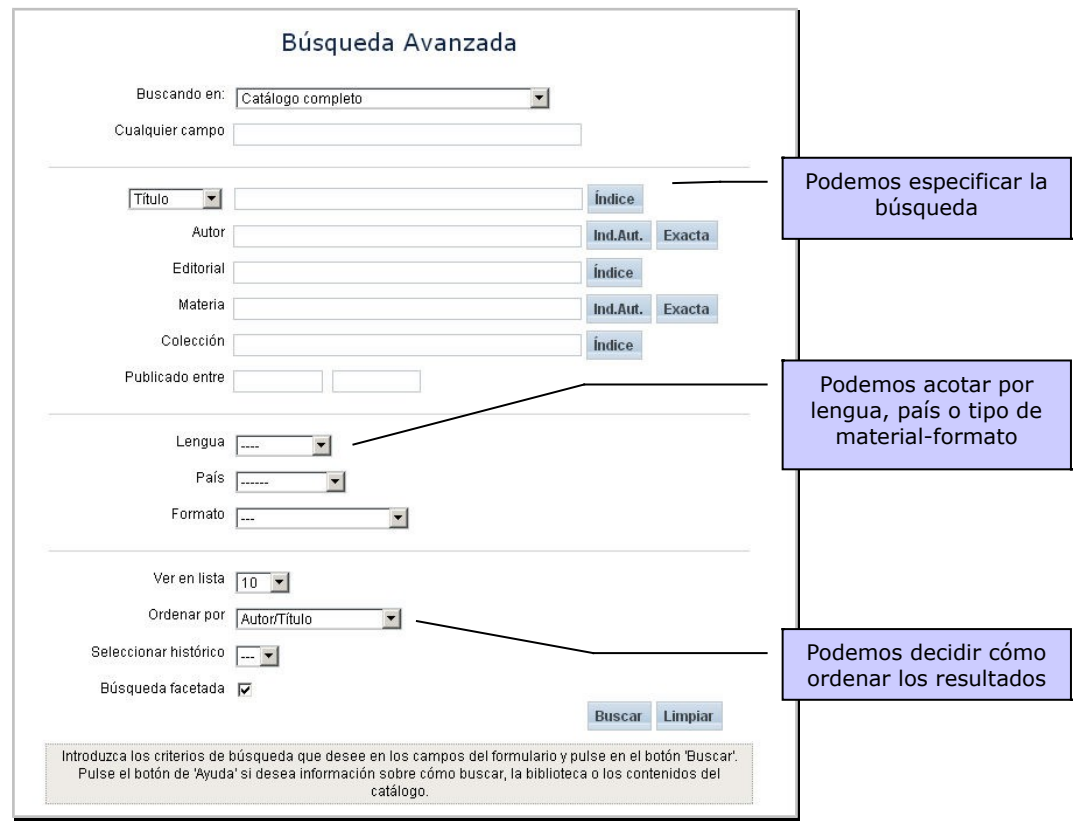

#### **¿CÓMO CONSULTAMOS LAS NOVEDADES Y BIBLIOGRAFÍAS RECOMENDADAS?**

 Desde la pantalla inicial tenemos acceso a las novedades generales y las novedades y recomendaciones de nuestra biblioteca (usuarios registrados)

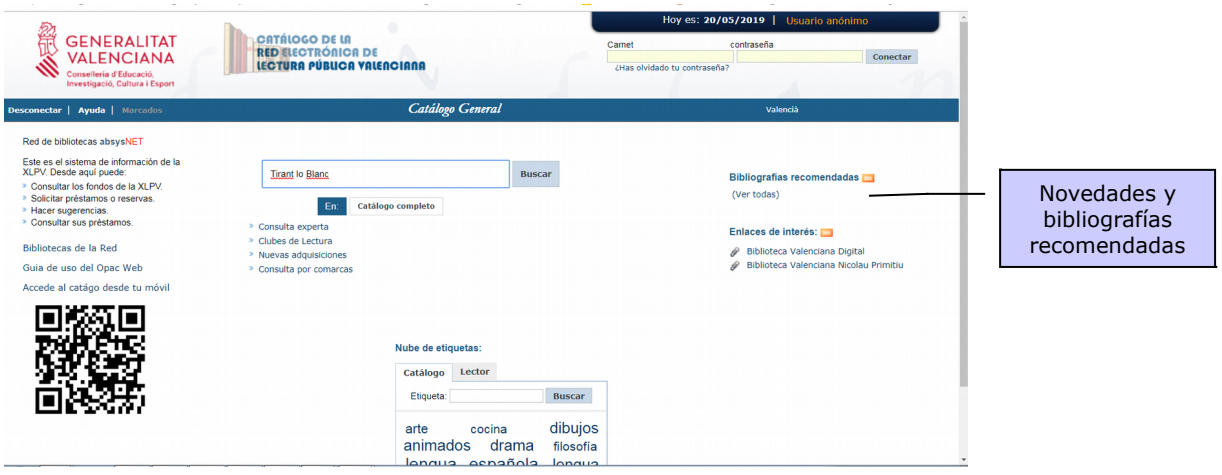

 Podemos hacer nuestra propia búsqueda de novedades. Para ello clicaremos desde la pantalla inicial en "nuevas adquisiciones":

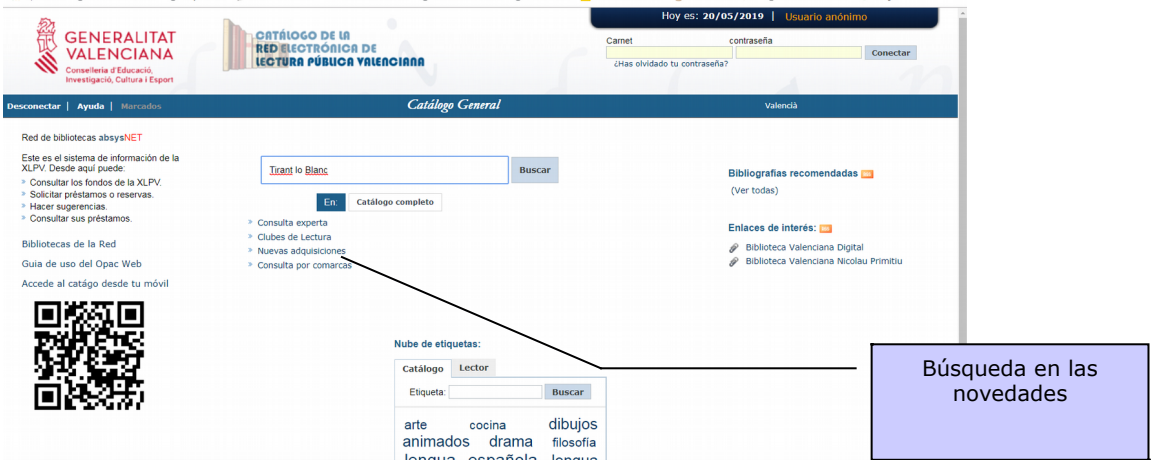

A continuación, selecciona los criterios: biblioteca, plazo de novedad y formato y clica "buscar"

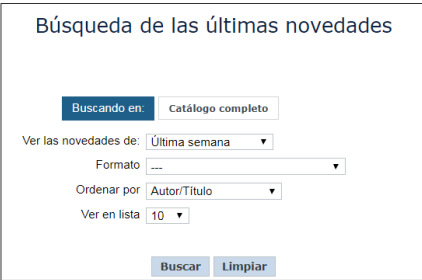

## **¿CÓMO PODEMOS ELABORAR UNA BIBLIOGRAFÍA?**

- a) Efectuamos una consulta.
- b) Marcamos los documentos que nos interesan, haciendo un clic con el ratón sobre la casilla que hay junto a cada documento:

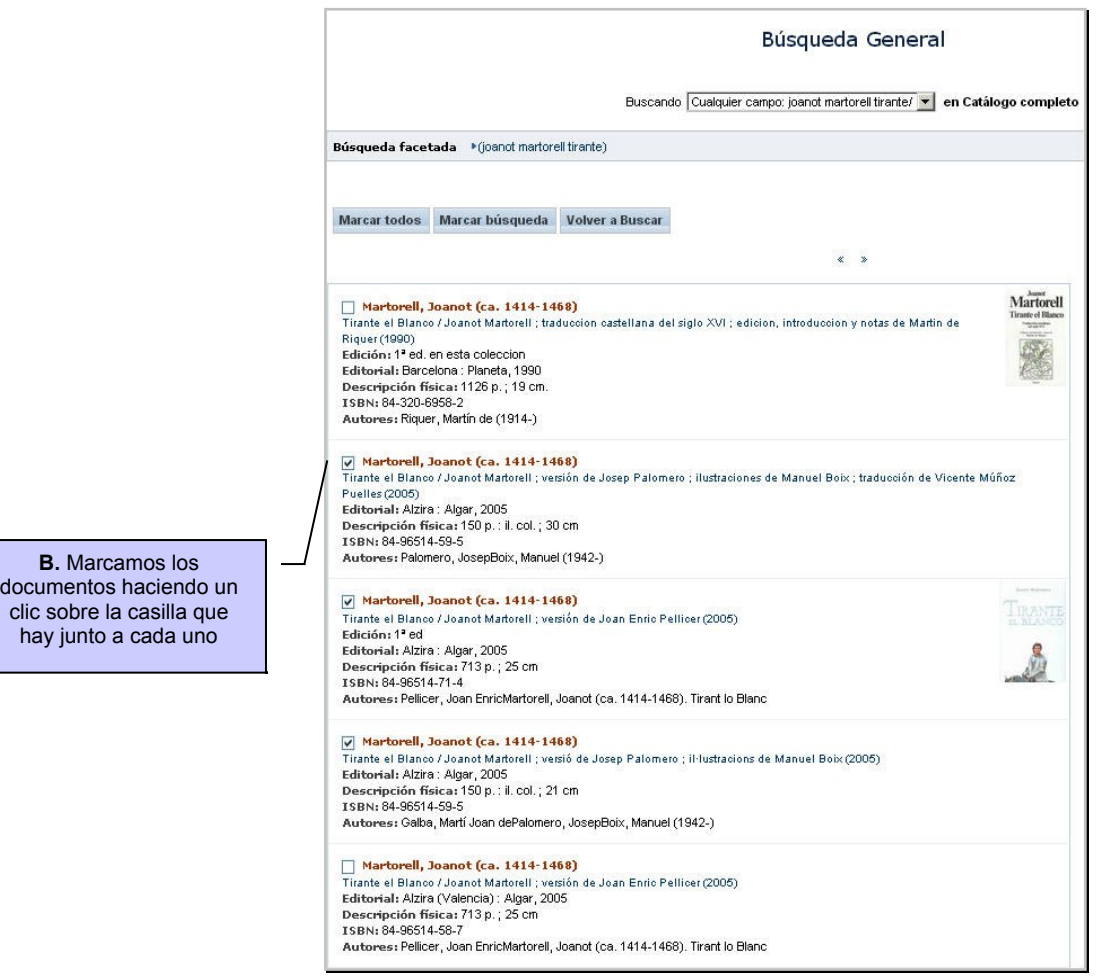

#### c) Pinchamos con el ratón en el botón "Marcados" que hay en la parte superior de la pantalla:

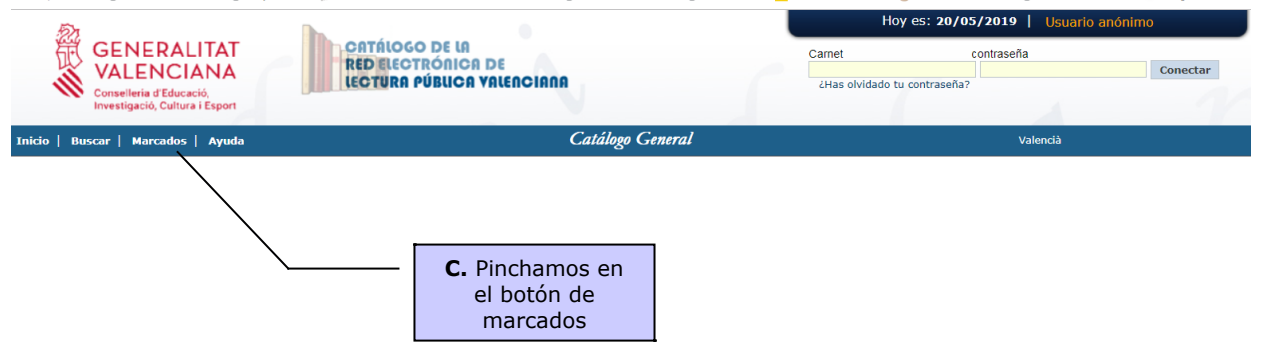

- d) Aparece una lista con los documentos marcados.
- e) A continuación, seleccionamos desde la opción enviar que nos genere un fichero, lo visualice en pantalla o nos lo remita por correo electrónico. Pinchamos con el ratón en aceptar.

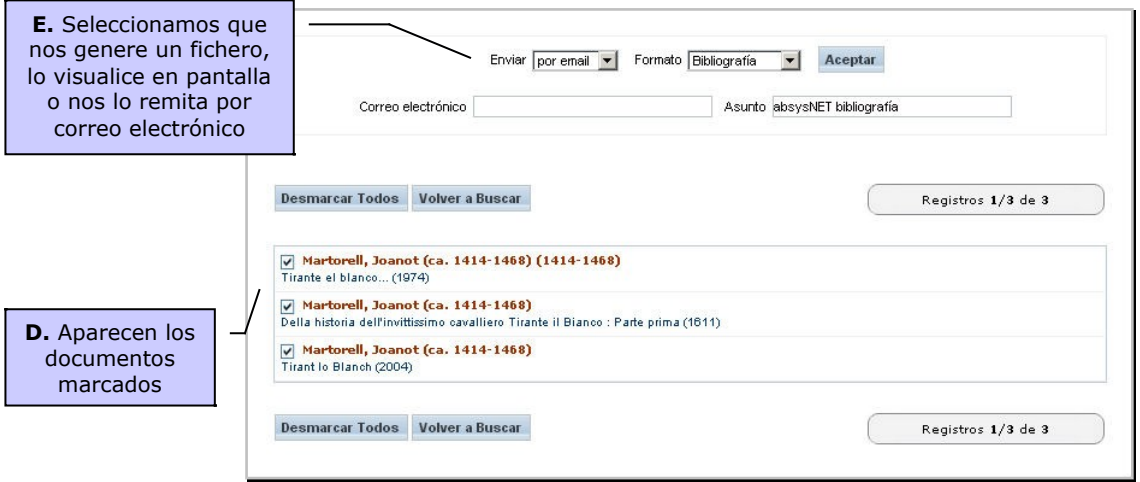

#### **¿CÓMO ACCEDER COMO USUARIO IDENTIFICADO?**

- a) Sólo pueden acceder a la zona personalizada aquellas personas que tengan carné de lector de la eXLPV expedido por cualquier biblioteca integrada en dicha Red.
- b) Para acceder tenéis que conocer vuestro nº de carné, que aparece en el mismo carné y la clave, que os la facilita la biblioteca a petición vuestra.

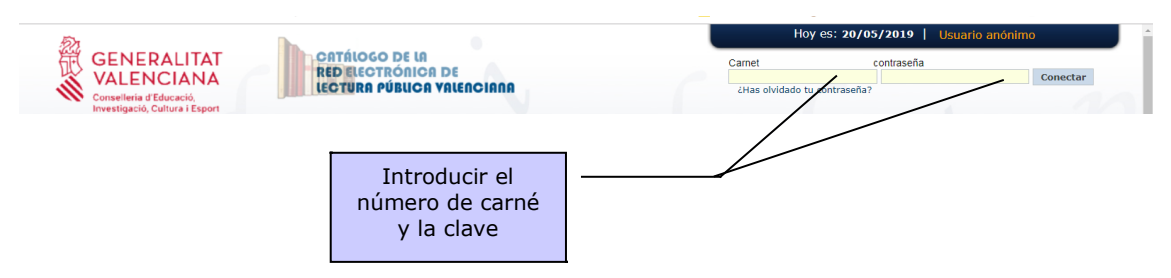

c) Una vez identificado, ya se puede acceder a la zona personal o mandar comentario al bibliotecario

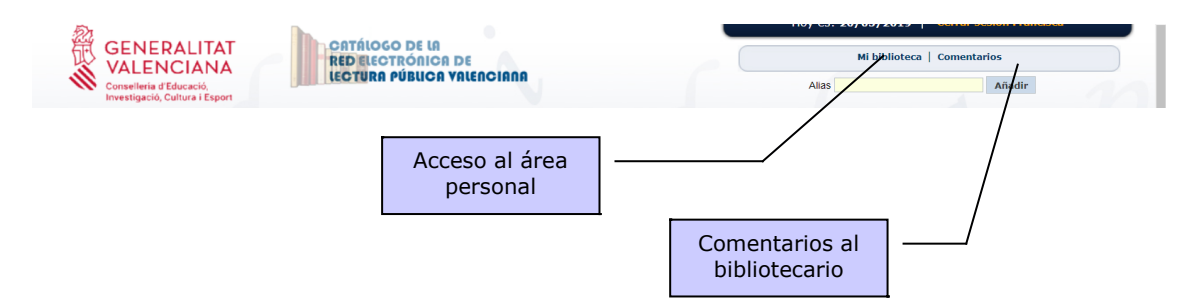

d) En "Mi biblioteca" puedes consultar tus datos, cambiar la contraseña, ver y renovar tus préstamos, y consultar el estado de tus sugerencias de compra y comentarios.

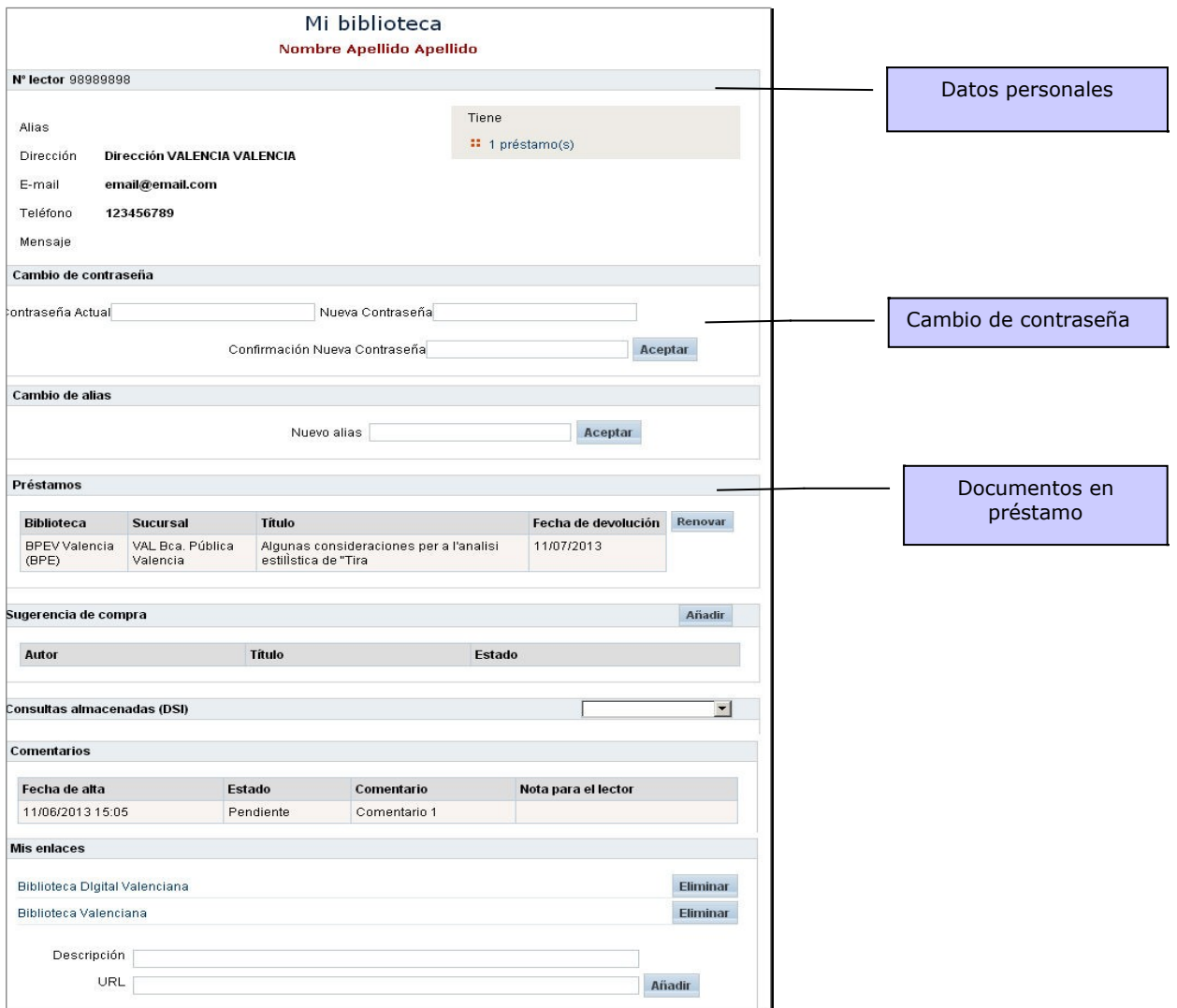

e) Puedes renovar tus préstamos, antes de sobrepasar la fecha de devolución, marcando la casilla a la derecha del documento y haciendo clic en el botón Renovar

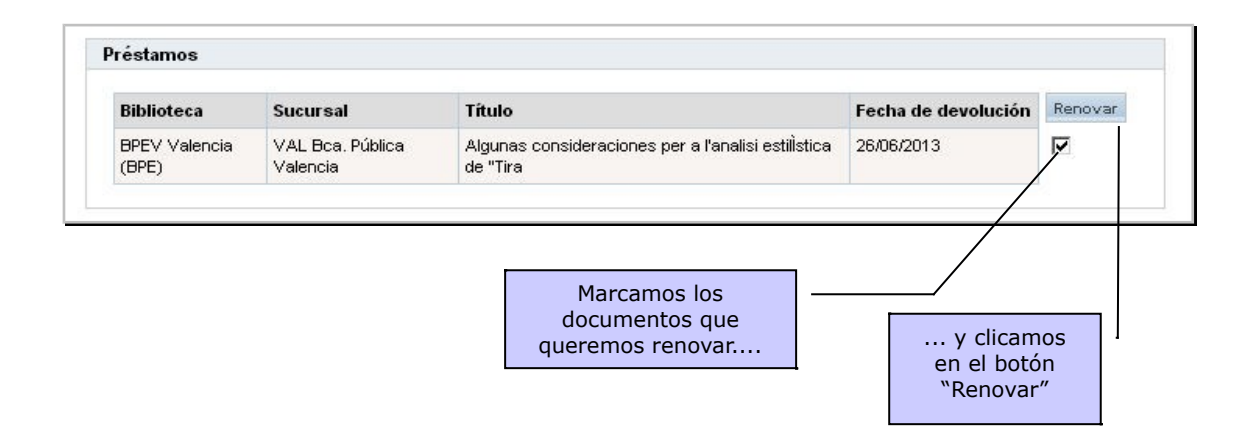